# Modbus TCP Master and Slave quickstart guide for Axel Automation Suite with RaspberryPi

# RaspSlave - Modbus TCP slave project

# **Database definition**

First of all define the database Parameters (persistent)

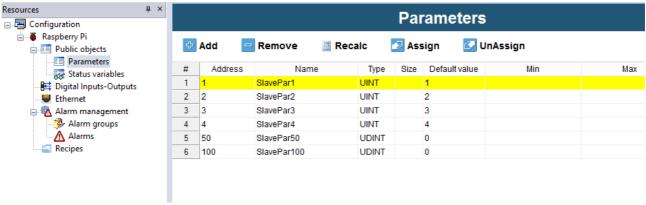

### And Status Variables (volatile)

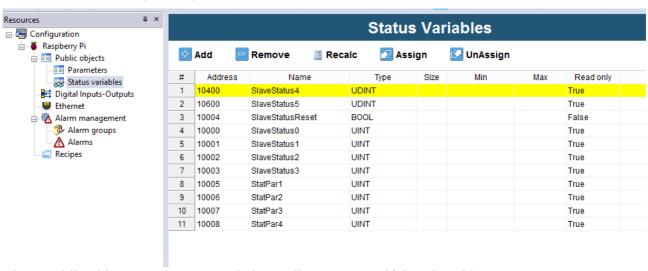

These public objects can be accessed via Modbus TCP specifying the address.

For each Public object a variable of the specified type is created.

# Write the code

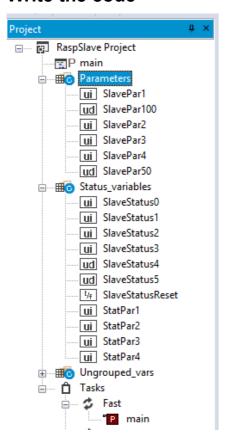

This variables can be used in the PLC project. This is the code associated to the main program in task Fast

```
<
                                                    Ш
  0001
  0002
            cnt := cnt + 1;
             IF SlaveStatusReset THEN
  0004
  0005
  0006
                 SlaveStatus0 := 0;
  0007
                 SlaveStatus1
                                := 0;
                 SlaveStatus2
                                := 0;
  0009
                 SlaveStatus3 := 0;
                 SlaveStatus4
  0010
                                := 0;
  0011
                 SlaveStatus5
                                 := 0;
  0012
  0013
                 SlaveStatusReset := FALSE;
            ELSE
  0014
  0015
  0016
                 SlaveStatus0 := SlaveStatus0 + 1;
  0017
                 SlaveStatus1 := SlaveStatus1 + 10;
                 SlaveStatus2 := SlaveStatus2 + 20;
SlaveStatus3 := SlaveStatus3 + 30;
  0018
  0019
  0020
                 SlaveStatus4 := SlaveStatus4 + 400;
  0021
                 SlaveStatus5 := SlaveStatus4 + 500;
  0022
0023
            END_IF:
  0024
  0025
            StatPar1 := SlavePar1;
            StatPar2 := SlavePar2;
StatPar3 := SlavePar3;
  0026
  0027
  0028
            StatPar4 := SlavePar4;
  0029
```

# **Enable Modbus TCP slave communication**

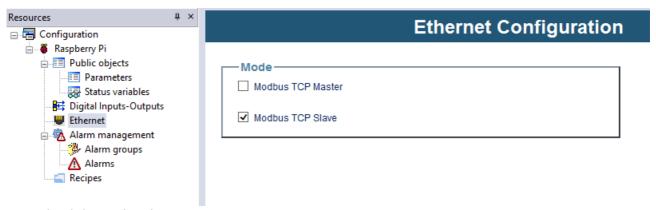

Download the project into target

# RaspMaster - Modbus TCP master project

# **Enable Modbus TCP master**

Select Ethernet

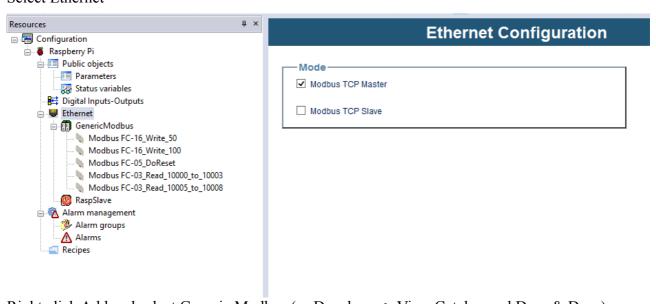

Right click Add and select Generic Modbus (or Developer > View Catalog and Drag & Drop)

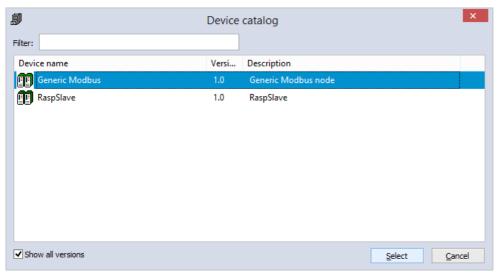

# **Generic Modbus**

Specify the TCPIP address of the slave

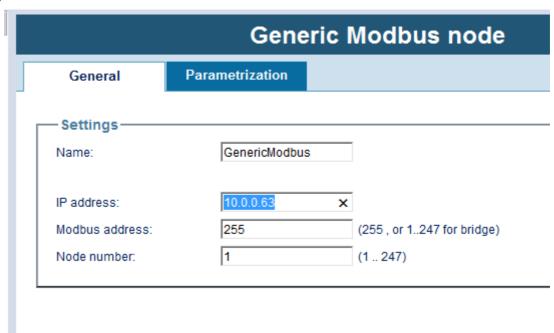

Drag Modbus commands from Catalog window

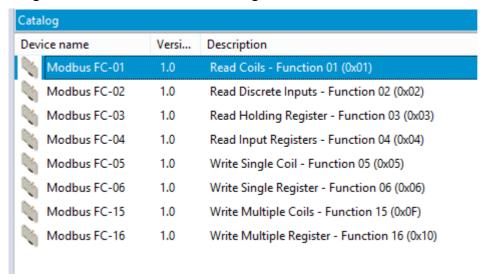

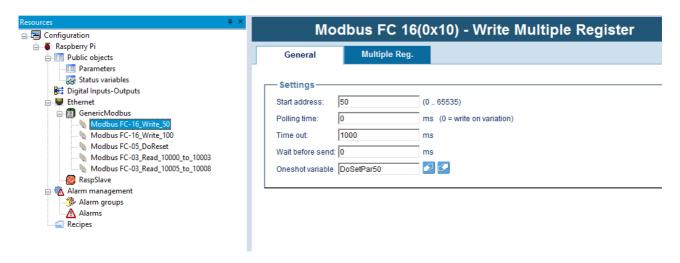

Sart Address is the first register in the command, in this case SlavePar50 of the RaspSlave dictionary.

This is a two WORDS parameter so you should add another (empty) row

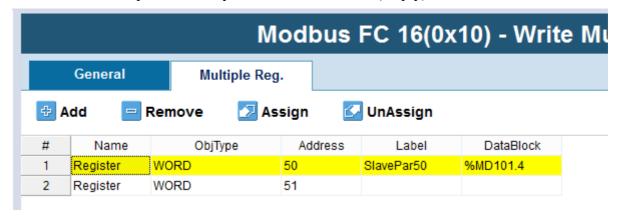

This is a sample of read multiple registers:

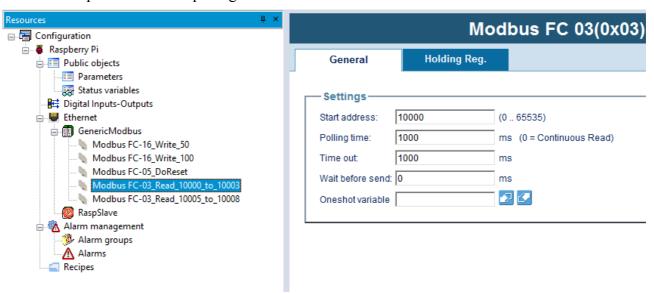

Start address is 10000 so Status Variables Slave Status 1 in the Rasp Slave target.

Then it is indicated to read 4 consecutive register and put values in SlaveStatus0-3 variables

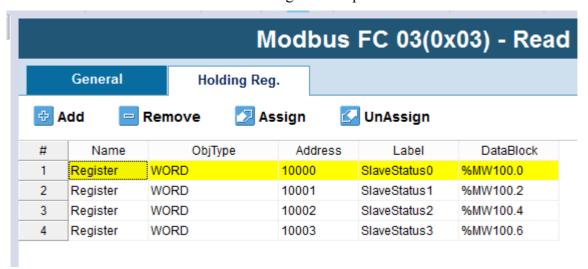

Please use read holding register even if the status variables are set as read only in this version!

# Associated code to the fast task

```
0001

0002 cnt := cnt + 1;

0003

0004 (* this value will be set every 1 s *)

0005 SlavePar100 := sysTimer;

0006 (* this value will be set to the slave when DoSetPar50 is TRUE *)

0007 (* once the command is sent, DoSetPar50 is automatically reset *)

0008 SlavePar50 := sysTimer;

0009

0010
```

# **Modbus Custom Editor**

The same data exchange can be automated using Developer > Modbus Custom Editor You can describe here the slave database

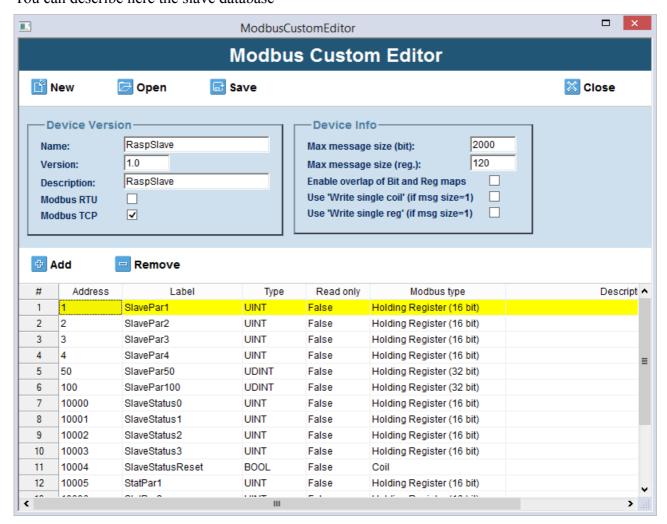

Give it a name RaspSlave and then you can easily make data exchange.

You will find it in the Catalog and Drag & Drop under the Ethernet Modbus TCP master node Then Input/Output settings will be easy to do:

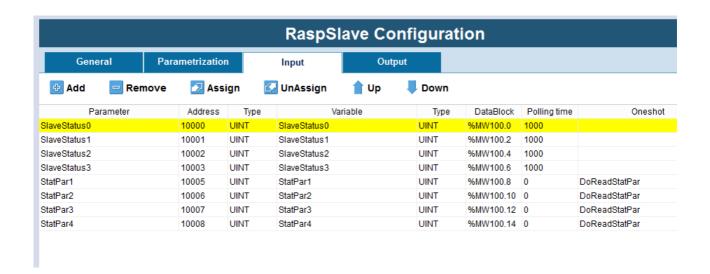

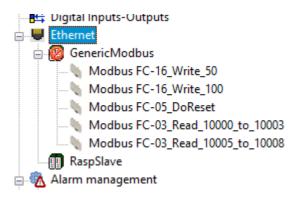

In the RaspMaster project both ways to do the same Modbus communication with the RaspSlave is provided. Download the project enabling GenericModbus or RaspSlave.

# Library

Modbus.pll library with diagnostic structure can be linked to the project from C:\Program Files (x86)\Axel PC Tools\Catalog\RaspPI 1p1\Libraries